# **eGreat EG-R6S Pro**

# 3D Full HD multimediální přehrávač

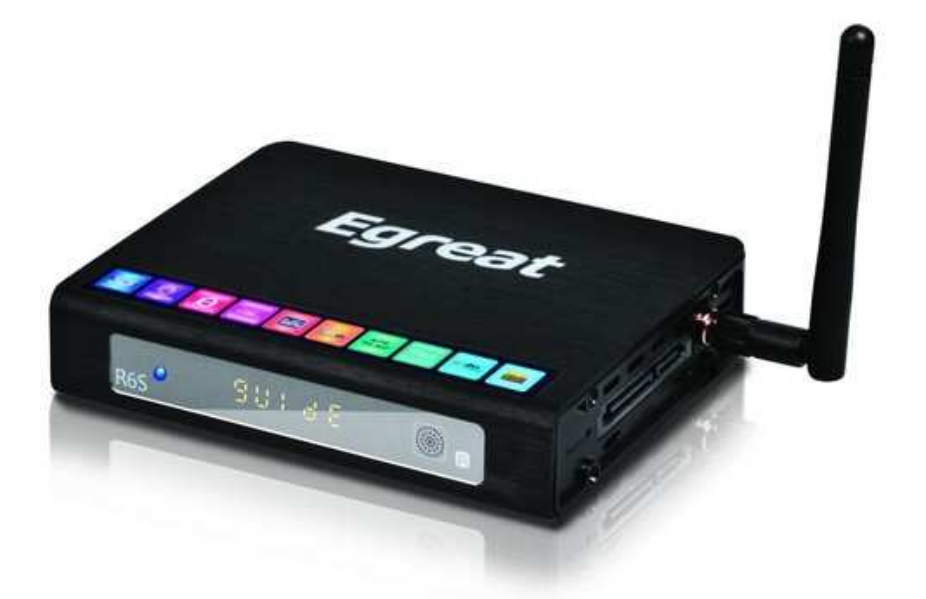

Instalační příručka

# **1. Připojení přehrávače**

**Konektivita:**

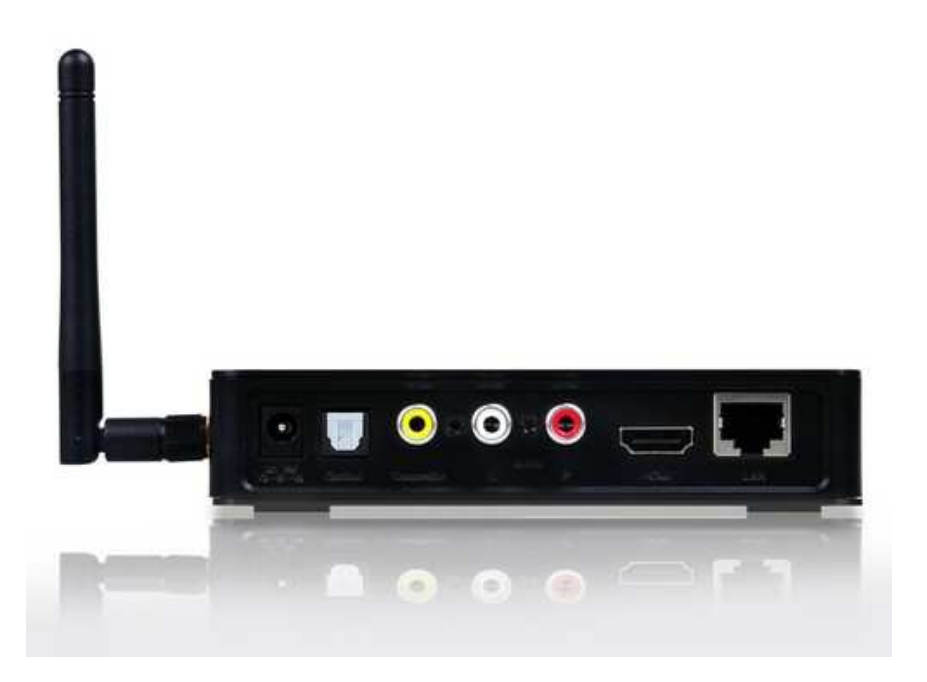

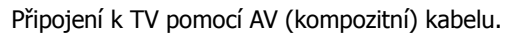

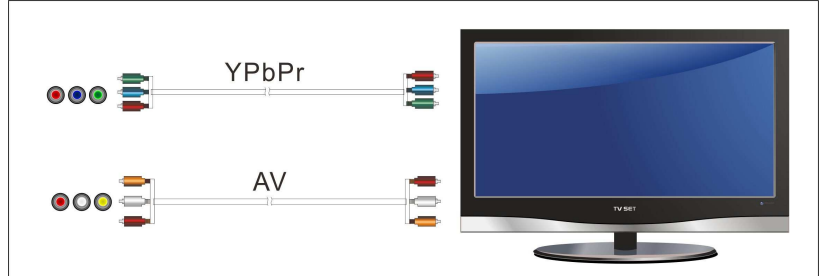

Připojení k TV

přes HDMI.

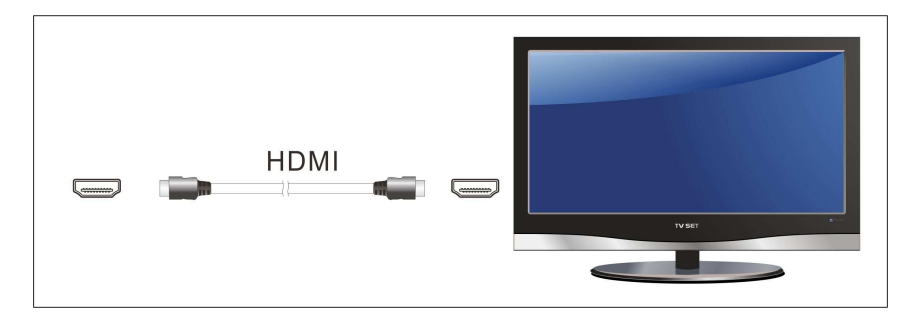

Připojení k zesilovači optickým kabelem.

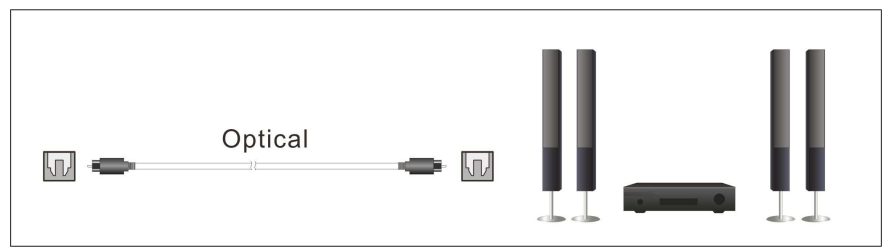

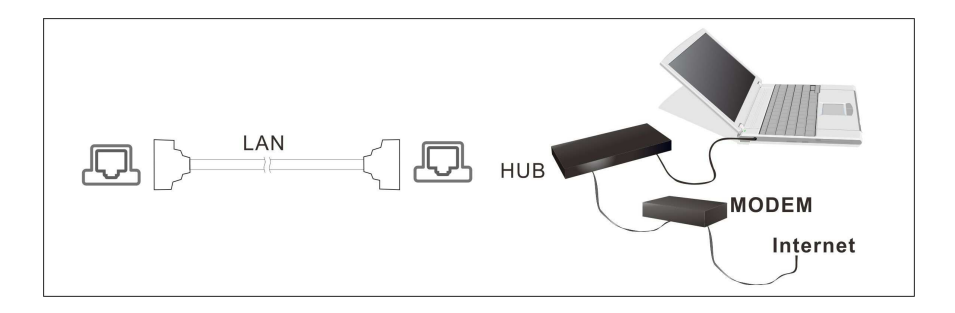

Připojení pevného disku pomocí SATA.

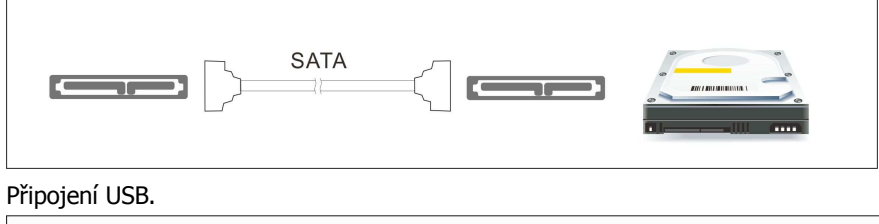

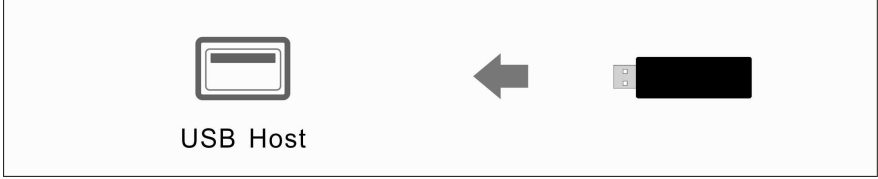

# **2. Dálkové ovládání**

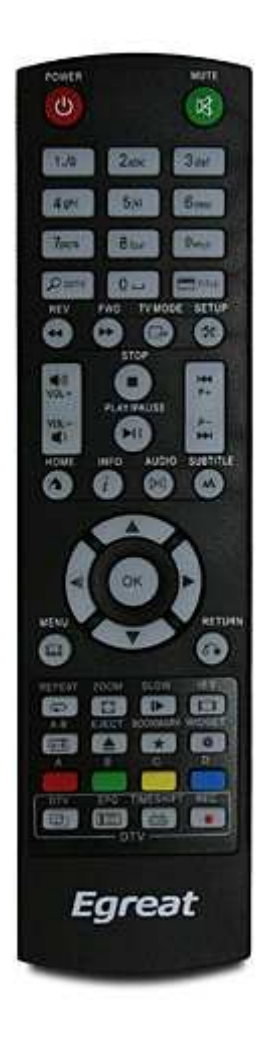

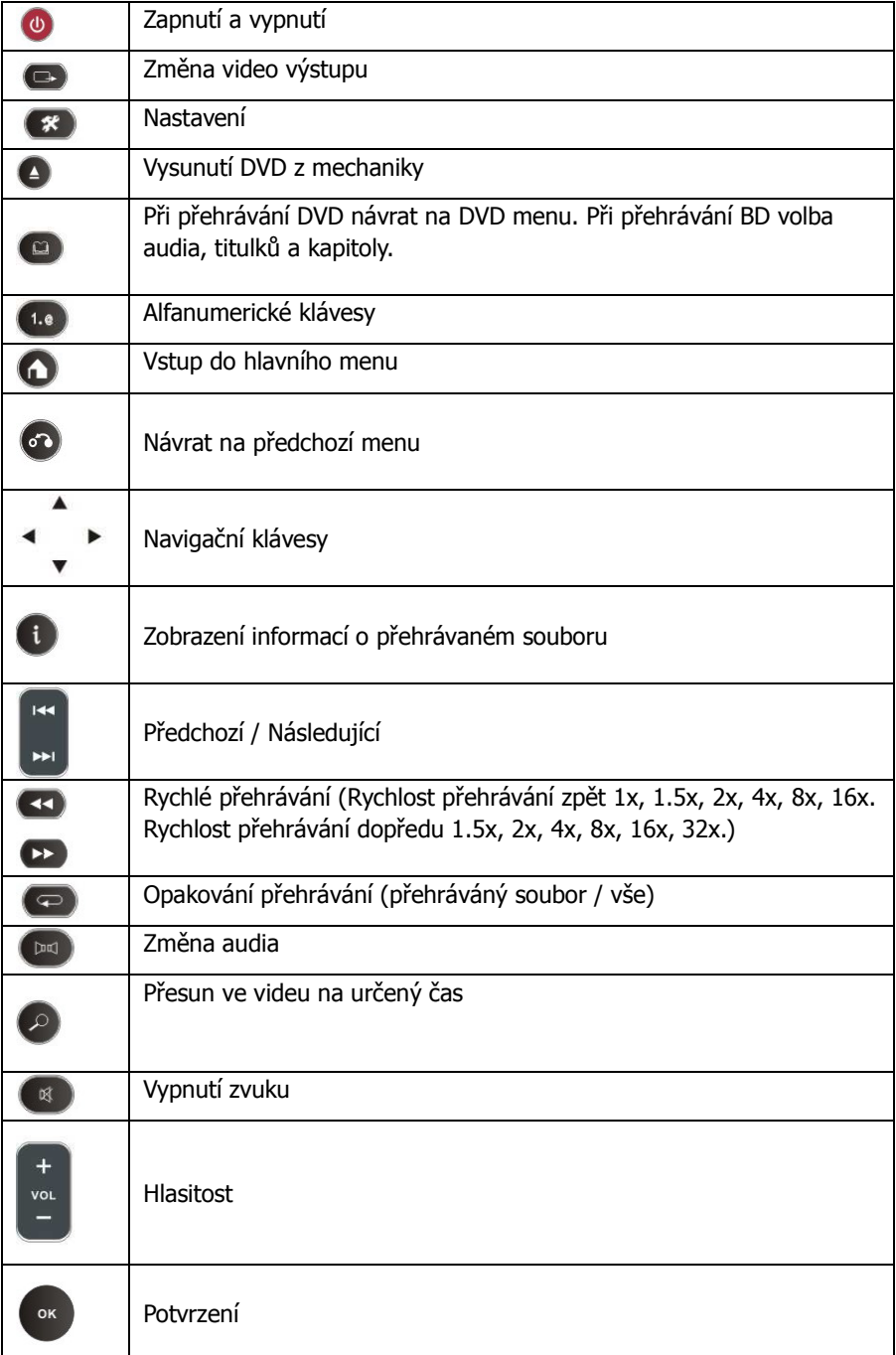

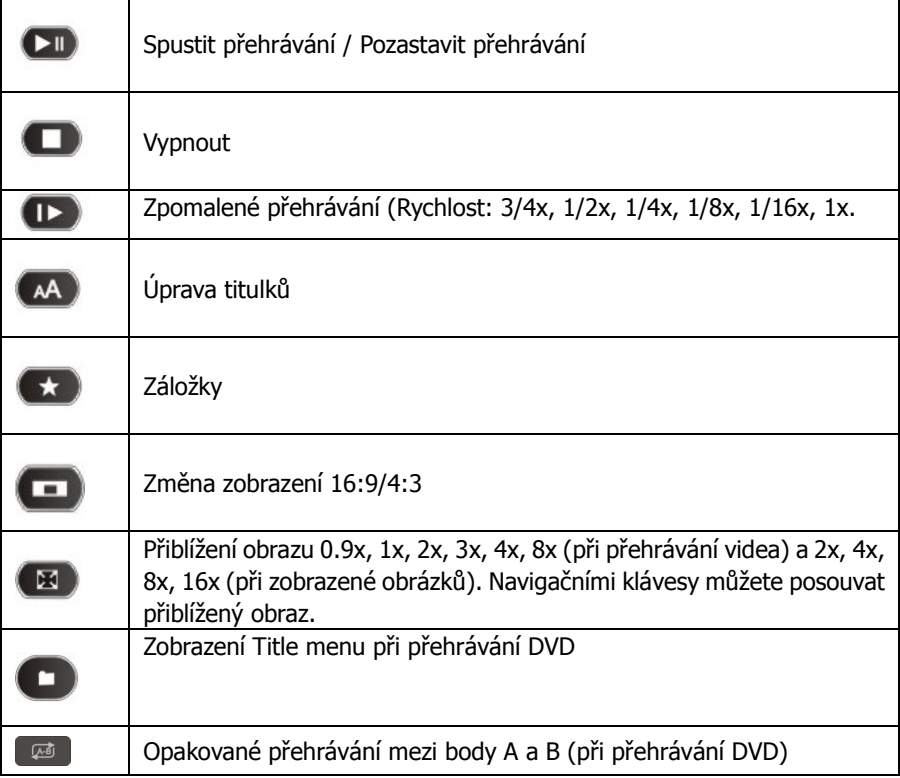

# **3. Základní nastavení**

Při prvním spuštění se zobrazí menu "Initial Setup", kde můžete provést základní nastavení systému.

### 3.1 Nastavení jazyka

Initial Setup - > Menu Language

Navigačními klávesy zvolte požadovaný jazyk a potvrďte klávesou "ok".

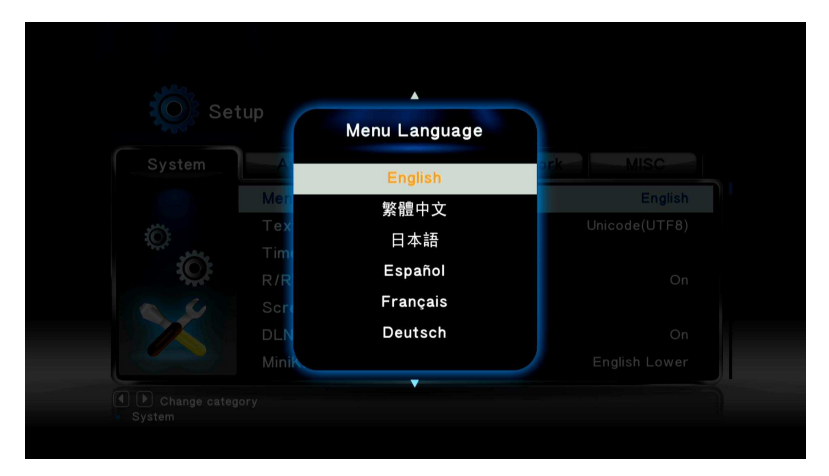

### 3.2 Datum a čas Initial Setup - > Time

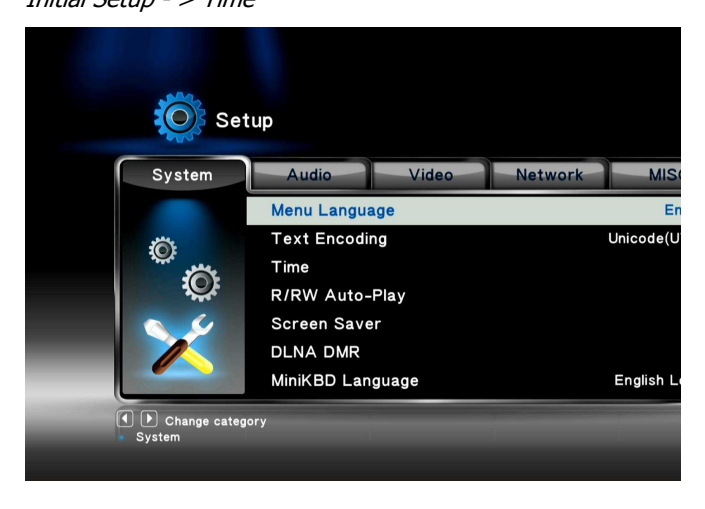

Navigačními klávesy nastavte rok, měsíc, den a aktuální čas.

### 3.3 Připojení k internetu

Initial Setup - >Network - > Wired LAN setup

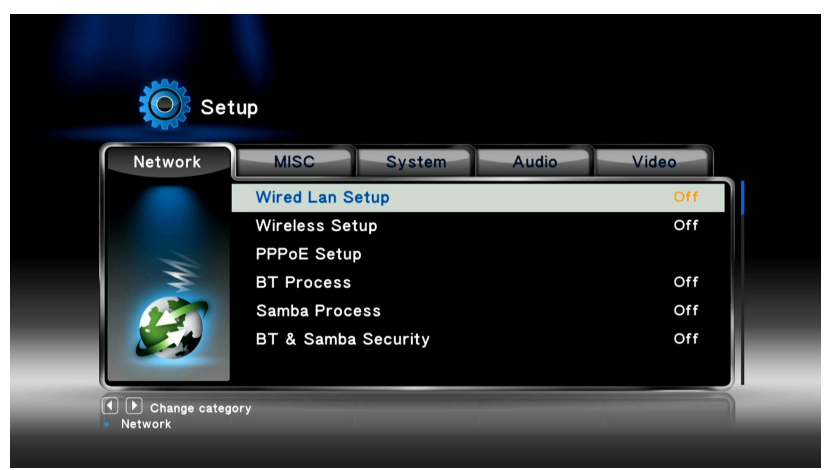

Můžete zvolit ze dvou dostupných módů: DHCP IP(Auto)- dynamické přidělení IP adresy FIX IP (Manual) - manuální nastavení IP adresy DHCP IP (Auto) Initial Setup -> Network -> Wired LAN Setup -> DHCP IP

Po zvolení DHCP IP (Auto) máte na výběr ze dvou možností: DNS (Auto) DNS (Manual)

DNS(Auto) Initial Setup -> Wired LAN Setup -> DHCP IP -> DNS(Auto)

Pro automatické nastavení DNS zvolte možnost "yes" a potvrďte klávesou "ok". Přehrávač zjistí stav sítě a provede automatické nastavení. Počkejte na dokončení nastavení, poté se můžete vrátit na předchozí stránku zmáčknutím "Return" nebo "ok".

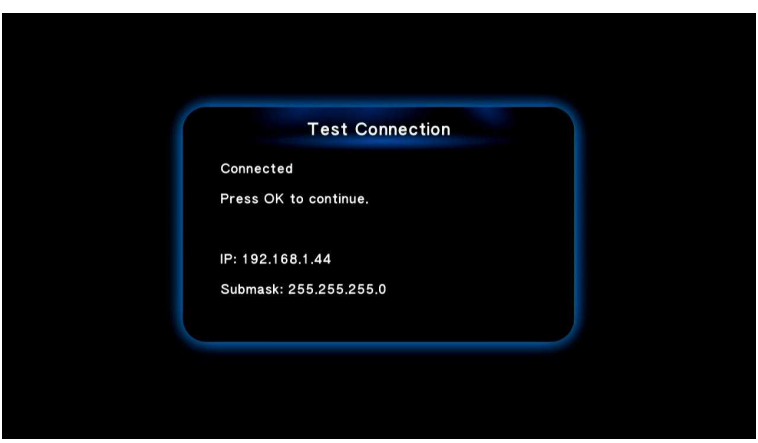

#### DNS (Manual)

Pro manuální nastavení DNS klikněte "ok"a navigačními klávesy nastavte požadované hodnoty.

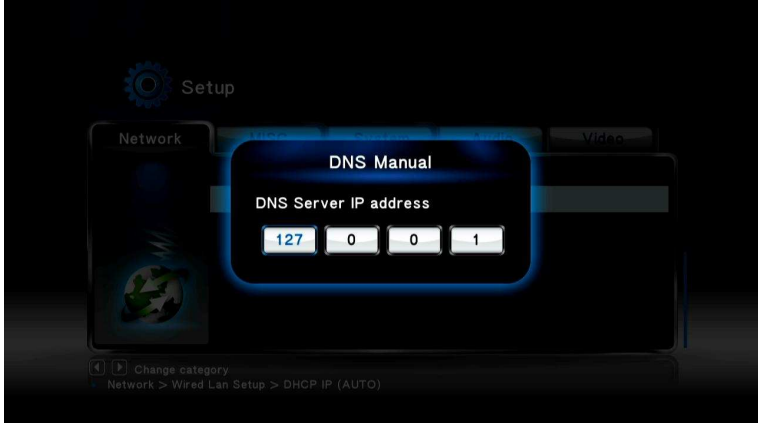

### FIX IP (Manual)

Pro manuální nastavení IP zvolte FIX IP (manual) a klikněte "ok". Navigačními klávesy nastavte požadované hodnoty.

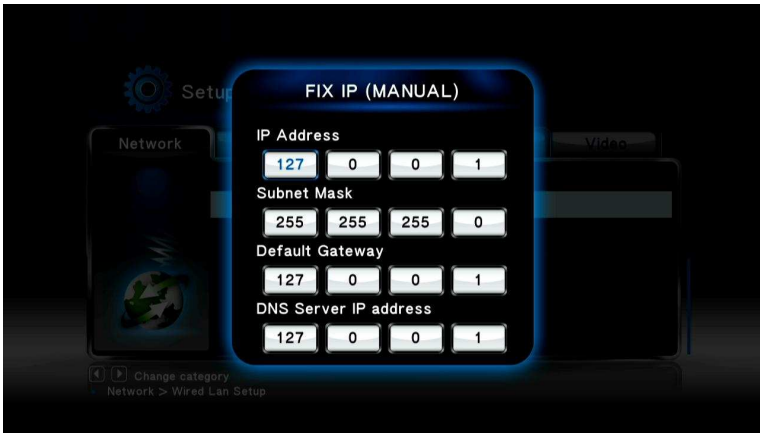

Zmáčkněte "ok" pro potvrzení.

# **4. Nastavení přehrávače**

Doporučujeme projít celým nstavením a nastavit další možnosti systému. V hlavním menu vyberte "Setup" a potvrďte "ok" pro vstup do nastavení.

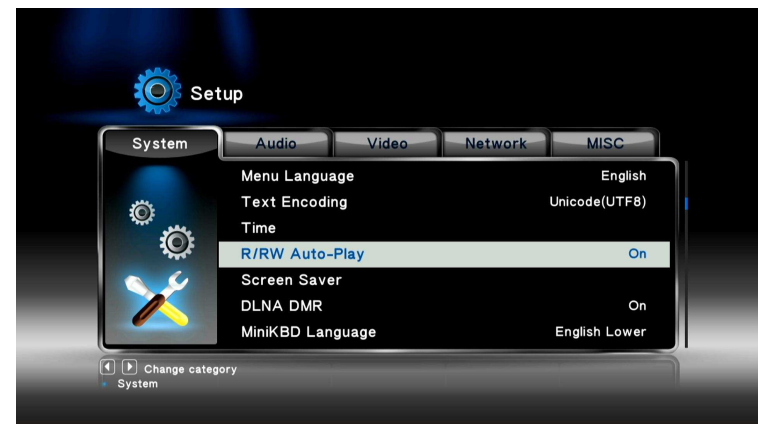

Menu nastavení je rozděleno do pěti částí:

System – základní systémové nastavení (jazyk, čas, spořič obrazovky, atd.)

Audio – nastavení výstupu HDMI a SPDIF

Video – nastavení poměru obrazovky, TV režimu, a další

Network – nastavení sítě (IP adresa, výchozí brána, DNS, atd.)

MISC – další nastavení (upgrade firmware, zobrazení verze firmare, atd.)

### 4.1 Nastavení systému

#### 4.1.1 Nastavení jazyka

Setup -> System -> Menu Language

Nastavení jazyka přehrávače. Kliknutím "ok"zobrazíte seznam jazyků, navigačními klávesy vyberete požadovaný jazyk, stisknutím "ok" potvrdíte výběr.

#### 4.1.2 Kódování textu

Setup -> System -> Text Encoding

Můžete zvolit mezi různými režimy kódování textu - Unicode (UTF8), Simplified Chinese (GBK), Traditional Chinese (BIG5), Turkish, a další. Navigačními klávesy vyberte požadované kódování a potvrďte stisknutím "ok".

4.1.3Datum a čas

Setup -> System ->Time Nastavení roku, měsíce, dne a aktuálního času. Navigačními klávesy nastavte aktuální datum a čas a stisknutím "ok" potvrďte.

4.1.4Automatické přehrávání DVD-R/RW

Setup -> System -> R/RW Auto-play

Pokud máte připojenu čtečku DVD-R/RW můžete zapnout automatické přehrávání. Zvolte "yes" pro zapnutí nebo "no" pro vypnutí automatického přehrávání a potvrďte "ok".

4.1.5Spořič obrazovky

Setup -> System -> Screen Saver Vypnutí a zapnutí spořiče obrazovky. Navigačními klávesy zvolte zapnutí ("on") nebo vypnutí ("off") spořiče obrazovky. Potvrďte "ok".

4.1.6Jazyk klávesnice Setup -> System -> MiniKBD Language Nastavení jazyka klávesnice zobrazené na obrazovce. Na výběr je English Lower - anglická Zhu Yin – Čínská fonetická TChinese – Čínská tradiční SChinese – Čínská zjednodušená Navigačními klávesy zvolte požadovaný jazyk a potvrďte "ok".

4.1.7Prohledání paměťových úložišť Setup -> System -> Scan storage Nastavení prohledávání přidaných paměťových úložišť. Auto scan on - zapnuto Auto scan off - vypnuto Rescan storage – prohledat znovu Stop scanning storage – vypnout právě probíhající hledání 4.1.8Obnovení přehrávání Setup -> System -> Resume play Nastavení obnovení přehrávání video souborů.

4.1.9Formátování disku Setup -> System -> Format Možnost zformátování disku.

4.1.10 Navigace BD disku Setup -> System -> BD Navigation Možnost volby mezi jednoduchou navigací a HDMV navigací při přehrávání BD.

4.1.11 Auto standby Setup -> System -> Auto standby Nastavení automatického zapnutí standby režimu.

4.1.12 CEC Setup -> System -> CEC Nastavení:

- $\bullet$  CFC
- One Touch Play
- One Touch Standby
- Auto Power On From TV

4.1.13 Obnovení původního nastavení Setup -> System -> Factory Default Obnovení původního nastavení přehrávače.

4.1.14 Nastavení vzhledu Setup -> System -> Skin Style Můžete změnit vzhled oken.

4.2 Audio

Setup -> Audio

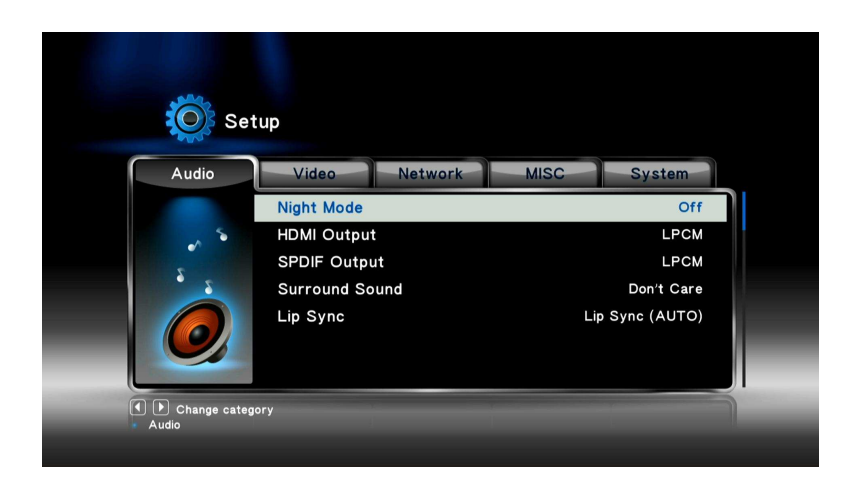

4.2.1Noční mód Setup -> Audio -> Night Mode Zapnutí a vypnutí nočního módu.

4.2.2HDMI výstup Setup -> Audio -> HDMI Output Nastavení audio výstupu přes HDMI. LPCM – Linear Pulse Code Modulation – zvuk je dekódován do dvou kanálů RAW – Audio Raw – audio výstup je nekódován

4.2.3SPDIF výstup Setup -> Audio -> SPDIF Output Nastavení audio výstupu přes SPDIF LPCM – zvuk je dekódován do dvou kanálů RAW – nedekódovaný audio výstup

4.2.4Surround Sound Nastavení Surround Sound:

- $\bullet$ 5.1 CH
- $\bullet$ HD Audio

4.2.5Lip Sync Nastavení funkce Lip Sync:

- $\bullet$ Lip Sync (AUTO)
- $\bullet$ Lip Sync (Manual)
- $\bullet$ Off

### 4.3 Video

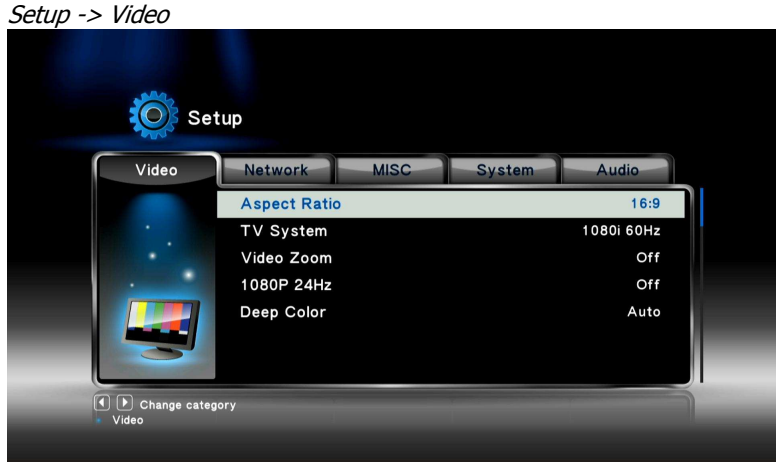

#### 4.3.1Poměr obrazovky Setup -> Video -> Aspect Ratio Nastavení poměru obrazovky:

- Pan & Scan 4:3 obraz 16:9 je zvětšen tak, aby se vešel na 4:3 televizi
- Letter Box 4:3 obraz 16:9 je zobrazen celý na 4:3 televizi s černými pruhy nahoře a dole
- $16:9$
- $16:10$

4.3.2TV Systém Setup -> Video -> TV System Nastavení TV systému.

4.3.3Přiblížení videa Setup -> Video -> Video Zoom Nastavení přiblížení videa.

4.3.41080P 24Hz Setup -> Video -> 1080p 24Hz Režim 1080p 24Hz pro televize, které to podporují.

4.3.5Hloubka barev Setup -> Video -> Deep Color Nastavení hloubky barev.

4.4 Síť Setup -> Menu

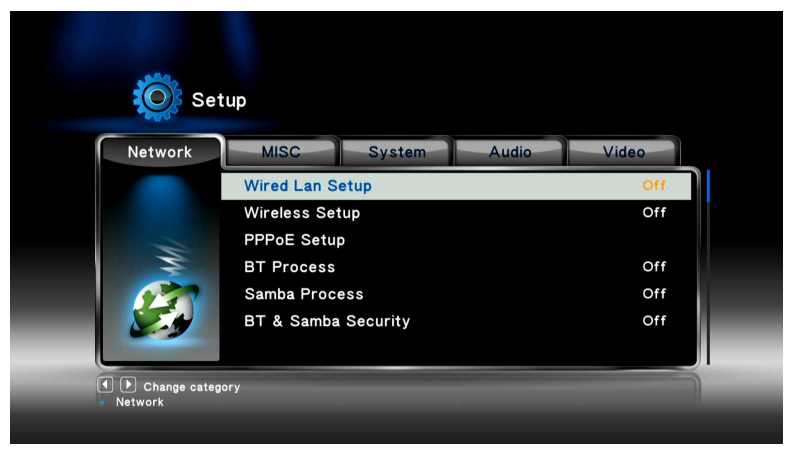

Nastavení připojení k síti: Wired LAN Setup – drátové připojení k síti Wireless LAN Setup – bezdrátové připojení k síti

4.4.1Wired LAN Setup

Setup -> Network -> Wired LAN Setup Můžete zvolit mezi dvěmi možnostmi nastavení IP adresy: DHCP IP (Auto) – dynamické získání IP adresy FIX IP (Manual) – manuální nastavení IP adresy

4.4.1.1 DHCP IP(Auto) Initial Setup -> Wired LAN Setup -> DHCP IP Po zvolení DHCP IP (Auto) mate na výběr dvě možnosti.

- DNS (Auto)
- DNS (Manual)

Initial Setup -> Wired LAN Setup -> DHCP IP -> DNS (Auto) Pokud nastavíte "yes"přehrávač zjistí nastavení sítě a automaticky nastaví připojení.

Initial Setup -> Wired LAN Setup -> DHCP IP -> DNS (Manual) Pokud chcete manuálně nastavit připojení k síti zvolte tuto možnost. Kurzorovými klávesy upravte požadované nastavení.

4.4.1.2 FIX IP(Manual) Pro manuální nastavení IP adresy zvolte tuto možnost.

4.4.2Wireless Setup Setup -> Network -> Wireless Setup

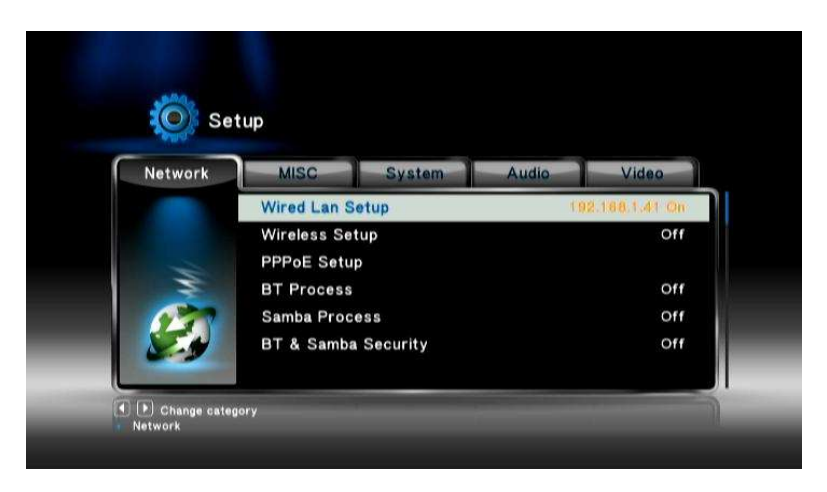

#### 4.4.3PPPOE Setup Setup -> Network -> PPPOE Setup Nastavení připojení k internetu pomocí PPPOE.

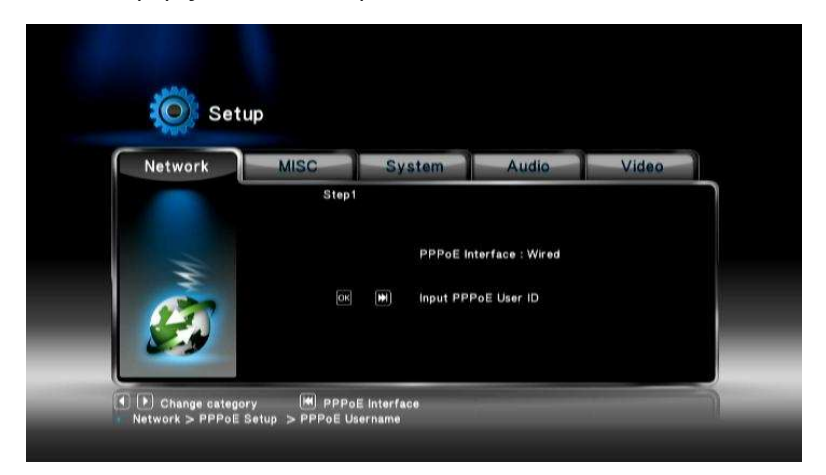

4.4.4BT Process Setup -> Network -> BT Process Zapnutí a vypnutí BT.

4.4.5Samba Process Setup -> Network -> Samba Process Zapnutí a vypnutí Samba.

4.4.6BT & Samba Security Setup -> Network -> BT & Samba Security

## 4.5 MISC

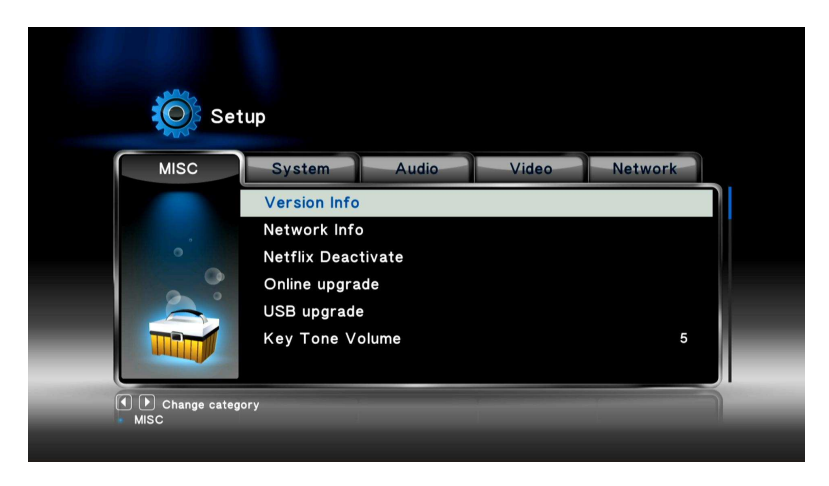

Zde můžete nastavit jedno z následujících:

- Version Info zobrazení informací o verzi systému
- Network Info zobrazení informací o síti
- Netflix Deactivate deaktivace služby Netflix
- Online upgrade upgrade firmware přes internet
- USB upgrade upgrade firmware přes USB
- Key Tone Volume hlasitost zvuků klávesnice

# **5. Upgrade firmware**

# **Upgrade z USB disku**

Stáhněte nejnovější firmware z www.umax.cz . Do kořenového adresáře USB disku zkopírujte soubor Install.img. Připojte USB disk do přehrávače a zvolte Setup -> MISC -> USB upgrade. Přehrávač provede automatický upgrade, který bude trvat 3-5 minut.

### **Upgrade z USB pomocí tlačítka Restore**

Stáhněte firware a uložte soubor Install.img do kořenového adresáře USB disku. Připojte USB disk do přehrávače. Vypněte přehrávač, zmáčkněte tlačítko Restore a přehrávač zapněte. Provede se upgrade firmwaru.

# **Servisní středisko**

Conquest Entertainment/ UMAX Czech Hloubětínská 11, 198 00 Praha 9 Tel. +420 284000111

# **Technická podpora**

Tel. +420 284000164 support@umax.cz

www.umax.cz www.egreat.cz www.hddplayer.cz www.multimediaplayer.cz